# **PHILIPS**

## Gebruiksaanwijzing

*NeoPix Prime 2*

Home projector

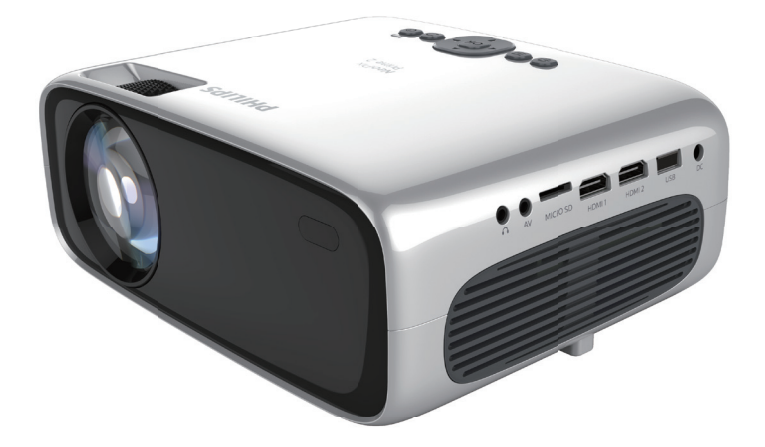

Registreer uw product en krijg ondersteuning op www.philips.com/support

## **Inhoudsopgave**

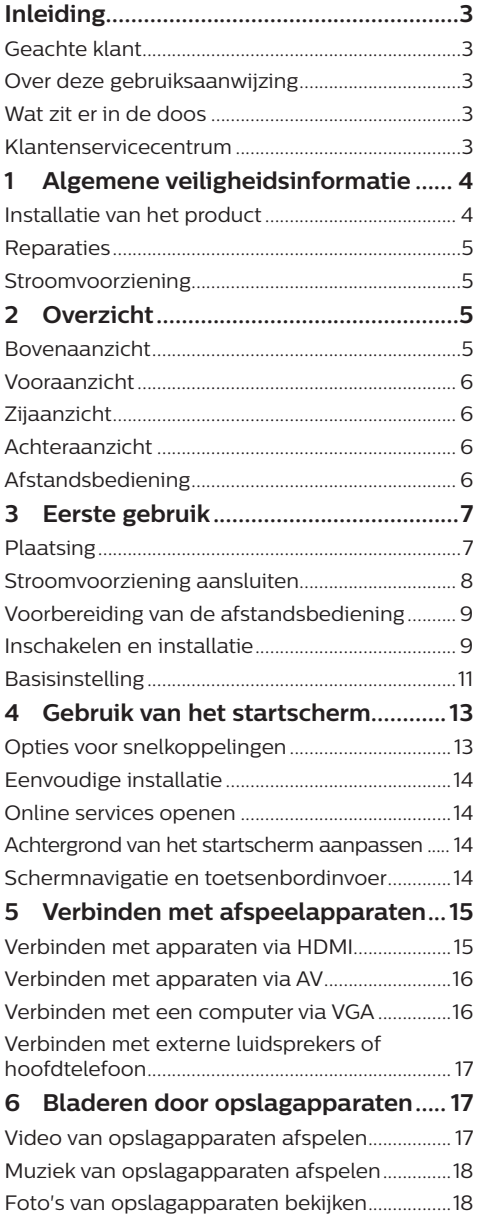

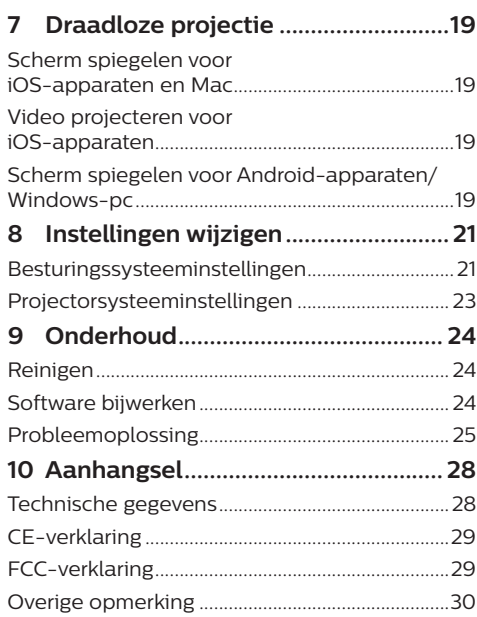

## **Inleiding**

### **Geachte klant**

Dank u voor het aanschaffen van deze projector.

Wij hopen dat u veel plezier hebt van dit product en de vele functies die het biedt!

### **Over deze gebruiksaanwijzing**

Met de snelstartgids die bij dit product is geleverd, kunt u snel en gemakkelijk met dit product aan de slag. U vindt in de volgende secties van deze gebruiksaanwijzing gedetailleerde omschrijvingen.

Lees de hele gebruiksaanwijzing zorgvuldig door. Volg alle veiligheidsinstructies om een juiste werking van dit product te garanderen

#### (**zie Algemene veiligheidsinformatie,**

**pagina 4**). De fabrikant accepteert geen aansprakelijkheid als deze instructies niet worden gevolgd.

### **Gebruikte symbolen**

#### **Mededeling**

#### **Probleemoplossing**

Dit symbool geeft tips aan die u helpen om dit product effectiever en gemakkelijker te gebruiken.

### **GEVAAR!**

#### **Gevaar voor persoonlijk letsel!**

Dit symbool geeft een waarschuwing voor gevaar voor persoonlijk letsel. Onjuiste behandeling kan leiden tot lichamelijk letsel of schade.

#### **VOORZICHTIG!**

#### **Schade aan het product of gegevensverlies!**

Dit symbool waarschuwt voor schade aan het product en mogelijk gegevensverlies. Onjuiste behandeling kan leiden tot schade.

## **Wat zit er in de doos**

- a NeoPix Prime 2 projector (NPX542/INT)
- (2) Afstandsbediening met 2 AAA-batterijen
- 3 Voedingsadapter
- d Lenskap
- e Snelstartgids
- f Voedingskabel met stekker × 4

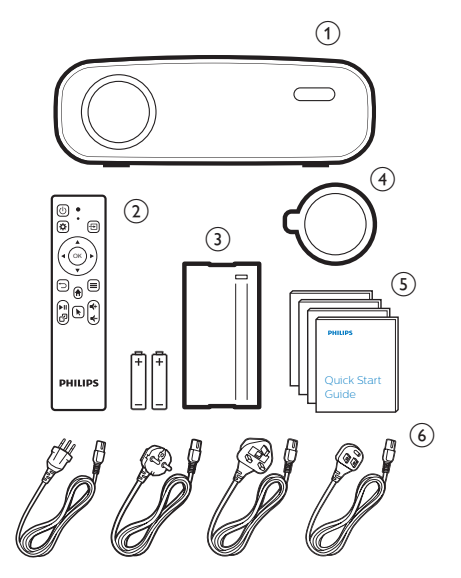

### **Klantenservicecentrum**

U kunt de ondersteuningshotline vinden op het garantiebewijs of online:

**Web:** www.philips.com/support

**E-mail:** philips.projector.eu@screeneo.com

**Internationaal telefoonnummer:** +41 215 391 665

Vraag uw leverancier om kosten voor internationale gesprekken!

Ga naar de elektronische gebruikershandleiding op https://support.philipsprojection.com

Ga naar het communityforum op https://community.philipsprojection.com

## **1 Algemene veiligheidsinformatie**

Schenk aandacht aan alle vermelde waarschuwings- en veiligheidsaanwijzingen. Breng geen wijzigingen aan en maak geen instellingen die niet in deze gebruiksaanwijzing zijn beschreven. Onjuiste werking en verkeerde behandeling kunnen leiden tot lichamelijk letsel, schade aan het product of gegevensverlies.

### **Installatie van het product**

Dit product is uitsluitend voor gebruik binnenshuis. Plaats het product stevig op een stabiele, vlakke ondergrond. Leg alle kabels zodanig neer dat niemand erover kan struikelen om mogelijk letsel aan personen of schade aan het product zelf te voorkomen.

Gebruik het product niet in vochtige ruimtes. Raak nooit het netsnoer of de lichtnetaansluiting met natte handen aan.

Gebruik het product nooit onmiddellijk nadat het van een koude naar een warme plaats is verplaatst. Als het product aan een dergelijke temperatuurwijziging wordt blootgesteld, kan er vocht condenseren op kritieke inwendige onderdelen.

Het product moet voldoende ventilatie hebben en mag niet worden afgedekt. Zet het product als het in gebruik is niet in een gesloten kast, kist of andere afgesloten ruimtes.

Bescherm het product tegen direct zonlicht, warmte, sterke temperatuurschommelingen en vocht. Zet het product niet in de buurt van verwarmingen of airconditioners. Neem de in de technische gegevens opgenomen informatie over temperaturen in acht (**zie Technische gegevens, pagina Technische gegevens, pagina 28**).

De oppervlakte wordt warm door langdurige werking van het product. Het product schakelt in geval van oververhitting automatisch naar de stand-bymodus.

Laat geen vloeistoffen in het product lekken. Schakel het product uit en ontkoppel het van het lichtnet als er vloeistoffen of vreemde stoffen in het product zijn gelekt. Laat het product door een bevoegd servicecentrum inspecteren.

Behandel het product altijd met zorg. Raak de lens niet aan. Zet nooit zware of scherpe voorwerpen op het product of op het netsnoer.

Als het product te heet wordt of er komt rook uit, schakel het dan onmiddellijk uit en haal de stekker van het netsnoer uit het stopcontact. Laat het product door een bevoegd servicecentrum controleren. Houd het product uit de buurt van open vuur (bijv. kaarsen).

### **GEVAAR!**

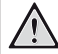

**Explosiegevaar bij batterijen van een verkeerde soort!**

Er bestaat explosiegevaar als er een verkeerde soort batterij wordt gebruikt.

Stel de batterijen (batterijpakket of geïntegreerde batterijen) niet bloot aan overmatige warmte zoals zonneschijn of open vuur.

Er kan onder de volgende omstandigheden een laag vocht in het product verschijnen, die tot storingen kan leiden:

- als het product van een koude naar een warme ruimte wordt verplaatst:
- nadat een koude ruimte wordt verwarmd;
- als het product in een vochtige ruimte wordt gezet.

Ga als volgt te werk om het opbouwen van vocht te voorkomen:

- 1 Plaats het product in een plastic zak voordat het naar een andere ruimte wordt verplaatst, zodat het zich aan de omstandigheden in de ruimte kan aanpassen.
- 2 Wacht een tot twee uur voordat u het product uit de plastic zak haalt.

Het product mag niet in een zeer stoffige omgeving worden gebruikt. Stofdeeltjes en andere vreemde voorwerpen kunnen het product beschadigen.

Stel het product niet bloot aan extreme trillingen. Dit kan de inwendige componenten beschadigen.

Laat kinderen het product niet zonder toezicht behandelen. De verpakkingsmaterialen moeten uit de handen van kinderen worden gehouden.

Gebruik het product voor uw eigen veiligheid niet tijdens onweersbuien met bliksem.

### **Reparaties**

Repareer het product niet zelf. Verkeerd onderhoud kan leiden tot letsel of schade aan het product. Het product moet door een bevoegd servicecentrum worden gerepareerd.

U treft de details van bevoegde servicecentra aan op het garantiebewijs bij dit product.

Verwijder het typeplaatje niet van dit product, omdat hierdoor de garantie ongeldig wordt.

### **Stroomvoorziening**

Gebruik uitsluitend een voedingsadapter die is gecertificeerd voor dit product (**zie Technische gegevens, pagina 28**). Controleer of de lichtnetspanning van de stroomvoorziening overeenkomt met de lichtnetspanning die op de installatielocatie beschikbaar is. Dit product voldoet aan de soort spanning die op het product is gespecificeerd.

Het stopcontact moet in de buurt van het product zijn geïnstalleerd en moet gemakkelijk toegankelijk zijn.

#### **VOORZICHTIG!**

Gebruik altijd de toets (1) om de projector uit te schakelen.

Schakel het product uit en haal de stekker uit het stopcontact voordat u het oppervlak reinigt (**zie Reinigen, pagina 24**). Gebruik een zachte, pluisvrije doek. Gebruik nooit vloeibare, gasvormige of gemakkelijk brandbare reinigingsmiddelen (spuitbussen, schuurmiddelen, poetsmiddelen, alcohol). Laat geen vocht in het product terechtkomen.

#### **GEVAAR!**

#### **Risico op oogirritatie!**

Dit product is uitgerust met een krachtige led die zeer helder licht uitstraalt. Kijk tijdens de werking niet direct in de lens van de projector. Dit kan irritatie van of beschadiging aan de ogen veroorzaken.

## **2 Overzicht**

### **Bovenaanzicht**

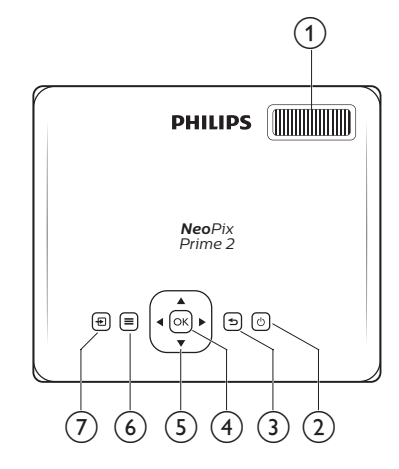

#### a **Focusregelaar**

Beeldscherpte aanpassen.

- のめ
	- Zet de projector aan of in stand-by.
	- Als de projector wordt ingeschakeld, wordt de led wit. Als de projector in de stand-bymodus staat, wordt de led rood.
- $\odot$

Keer terug naar een vorig menuscherm.

- $(4)$  OK
	- Een selectie of invoer bevestigen.
- e **Navigatietoetsen**
	- Navigeer menu-opties.
	- Druk in het beginscherm nogmaals op ▲ om de opties voor snelkoppelingen weer te geven; druk een of meerdere keren op ▼ om de opties voor snelkoppelingen af te sluiten.
- $6 \equiv$

Snelle toegang tot instellingenopties (bijv. beeld- en geluidsopties).

- $(7)$   $\pm$ 
	- Een ingangsbron openen en selecteren.
	- Snelle toegang tot instellingenopties (bijv. beeld- en geluidsopties).

### **Vooraanzicht**

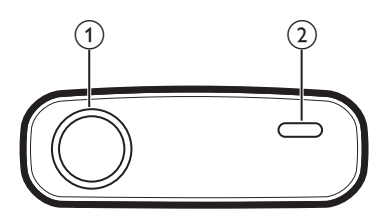

- a **Projectielens**
- b **IR-sensor voorzijde**

### **Zijaanzicht**

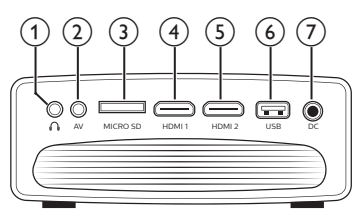

### $\bigcirc$   $\bigcirc$

3,5 mm audio-uitgang; sluit aan op externe luidsprekers of hoofdtelefoon.

 $(2)$  AV

3,5 mm audio/video-ingang; sluit aan op de analoge audio-aansluitingen en/ of composiet video-aansluiting op een afspeelapparaat.

#### c **Micro-SD-kaartsleuf** Sluit hier een micro-SD-kaart op aan om

media af te spelen.

 $\overline{4}$  **HDMI1** 

Sluit aan op de HDMI-uitgang op een afspeelapparaat.

 $(5)$  **HDMI2** 

Sluit aan op de HDMI-uitgang op een afspeelapparaat.

### f **USB-poort**

Aansluiten op een USB-opslagapparaat voor het afspelen van media.

 $(7)$  DC

Aansluiten op de stroomvoorziening.

### **Achteraanzicht**

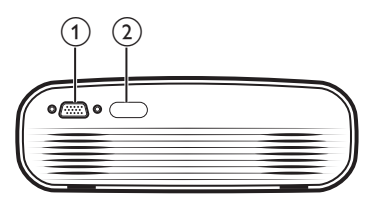

- a **VGA-poort** Sluit aan op de VGA-poort van een computer.
- b **IR-sensor achterzijde**

## **Afstandsbediening**

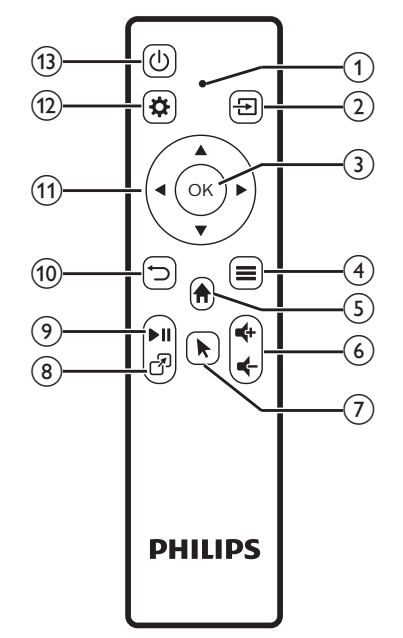

### a **Led-indicatielampje**

- Telkens wanneer u op een knop op de afstandsbediening drukt, gaat de LED kort branden en gaat vervolgens weer uit.
- Het blauwe lampje geeft aan dat de afstandsbediening via Bluetooth is gekoppeld aan de projector en dat de aanwijzer op het scherm kan worden ingeschakeld.
- Het rode lampje geeft aan dat de afstandsbediening alleen via infraroodsignalen met de projector communiceert en dat de aanwijzer op het scherm niet kan worden ingeschakeld.
- $(2)$   $\rightarrow$ 
	- Een ingangsbron openen en selecteren.
	- Snelle toegang tot instellingenopties (bijv. beeld- en geluidsopties).
- $(3)$  OK

Een selectie of invoer bevestigen.

- $\circ$   $\equiv$ 
	- Open meer opties bij het bladeren door apps.
	- Open meer opties tijdens het afspelen van media.
- $\odot$   $\bigwedge$

Open het startmenu.

f **/**

Volume verhogen of verlagen.

 $\odot$   $\blacksquare$ 

De aanwijzer op het scherm in- of uitschakelen.

ඹ ආි

Snelle toegang tot apps-vensters.

 $\circ$   $\bullet$ 

Het afspelen van media starten, onderbreken of hervatten

 $\circledR$ 

Keer terug naar een vorig menuscherm.

- k **Navigatietoetsen**
	- Navigeer menu-opties.
	- Druk in het beginscherm nogmaals op ▲ om de opties voor snelkoppelingen weer te geven; druk een of meerdere keren op ▼ om de opties voor snelkoppelingen af te sluiten.
- $n\rightarrow$

Snelle toegang tot instellingenopties (bijv. beeld- en geluidsopties).

(13) (1)

Zet de projector aan of in stand-by.

## **3 Eerste gebruik**

### **Plaatsing**

U kunt de projector in vier verschillende configuraties installeren. Volg onderstaande richtlijnen voor verschillende plaatsingsmogelijkheden van de projector.

### **Mededeling**

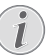

Schaf voor hoge montage aan een plafond een door een installateur aanbevolen projectorsteun aan en volg de instructies meegeleverd met de steun.

Verzeker vóór montage aan het plafond dat het plafond het gewicht van de projector en de steun kan dragen.

Dit product moet bij plafondmontage stevig in overeenstemming met de installatie-instructies aan het plafond worden bevestigd. Een verkeerde plafondmontage kan leiden tot ongevallen, letsel of schade.

### *Voorkant tafel*

1 Zet de projector op een tafel vóór het projectiescherm. Dit is de meest gebruikelijke manier voor het plaatsen van de projector voor snelle installatie en draagbaarheid.

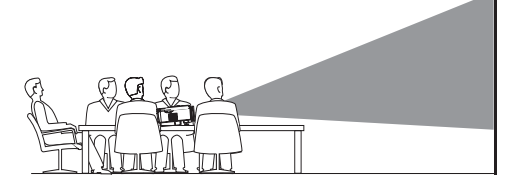

2 Druk in het beginscherm een of meerdere keren op ▲ om de opties voor snelkoppelingen weer te geven. Selecteer vervolgens het  $\mathcal{B}_{\infty}$  pictogram rechtsboven in het beginscherm en druk op **OK**, en ga vervolgens naar *Projection Image Setting - Projection Mode - Front - Desktop* (Instelling projectieweergave - Projectiemodus - Voorzijde - Bureaublad).

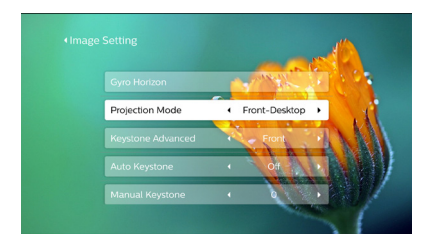

#### *Voorkant plafond*

1 Monteer de projector vóór het projectiescherm aan het plafond met de bovenkant omhoog. Er is een projectorsteun vereist om de projector aan het plafond te bevestigen.

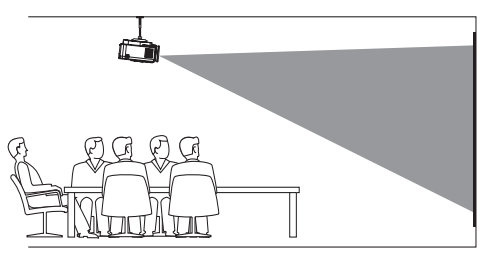

2 Stel de projectie in op de juiste positie. Druk in het beginscherm een of meerdere keren op ▲ om de opties voor snelkoppelingen weer te geven. Selecteer vervolgens het  $\mathcal{B}_{\infty}$  pictogram rechtsboven in het beginscherm en druk op **OK**, en ga vervolgens naar *Projection Image Setting - Projection Mode - Front - Ceiling* (Instelling projectieweergave - Projectiemodus - Voorzijde - Plafond).

#### *Achterkant tafel*

1 Zet de projector op een tafel achter het projectiescherm. Er is een speciaal achterprojectiescherm vereist.

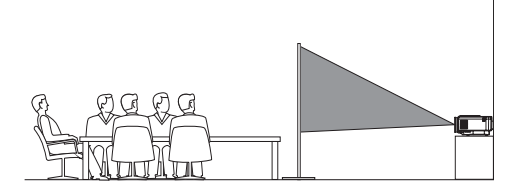

2 Stel de projectie in op de juiste positie. Druk in het beginscherm een of meerdere keren op ▲ om de opties voor snelkoppelingen weer te geven. Selecteer vervolgens het  $\mathcal{B}_{\varphi}$  pictogram rechtsboven in het beginscherm en druk op **OK**, en ga vervolgens naar *Projection Image Setting - Projection Mode - Rear - Desktop* (Instelling projectieweergave - Projectiemodus - Achterzijde - Bureaublad).

#### *Plafond achter*

Monteer de projector achter het projectiescherm aan het plafond met de bovenkant naar boven. Om de projector achter het scherm aan het plafond te bevestigen, zijn een projectorsteun en een speciaal achterprojectiescherm vereist.

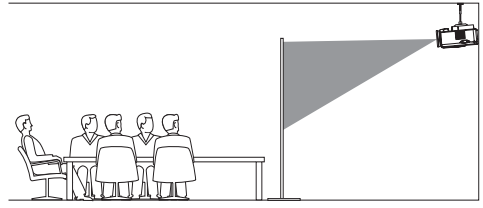

2 Stel de projectie in op de juiste positie. Druk in het beginscherm een of meerdere keren op ▲ om de opties voor snelkoppelingen weer te geven. Selecteer vervolgens het  $\mathcal{B}_{\infty}$  pictogram rechtsboven in het beginscherm en druk op **OK**, en ga vervolgens naar *Projection Image Setting - Projection Mode - Rear - Ceiling* (Instelling projectieweergave - Projectiemodus - Achterzijde - Plafond).

### **Stroomvoorziening aansluiten**

#### **VOORZICHTIG!**

Gebruik altijd de (<sup>I</sup>)-knop om de projector aan en uit te zetten.

1 Selecteer een van de meegeleverde netsnoeren met de geschikte stekker (EU, VK, VS, CH).

- 2 Gebruik het netsnoer om de voedingsadapter op de DC-aansluiting van de projector en vervolgens op het stopcontact aan te sluiten.
	- De led op de projector wordt rood.

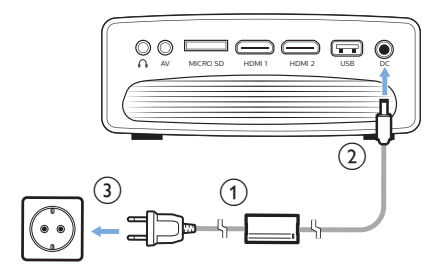

### **Voorbereiding van de afstandsbediening**

#### **VOORZICHTIG!**

Verkeerd gebruik van batterijen kan leiden tot oververhitting, explosies, risico op brand en letsel. Lekkende batterijen kunnen de afstandsbediening beschadigen.

Stel de afstandsbediening nooit bloot aan direct zonlicht.

Vermijd vervormen, ontmantelen of opladen van de batterijen.

Vermijd blootstelling aan open vuur en water.

Vervang lege batterijen onmiddellijk.

Verwijder de batterijen uit de afstandsbediening als deze gedurende langere periodes niet wordt gebruikt.

- 1 Open het batterijvak.
- 2 Plaats de meegeleverde batterijen (type AAA) volgens de juiste polariteit (+/-), zoals aangegeven.
- 3 Sluit het batterijvak.

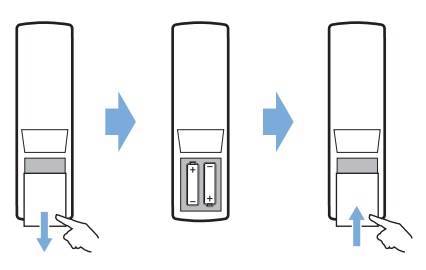

• Als u de afstandsbediening met infraroodsignalen gebruikt, richt dan de afstandsbediening op de infraroodsensor op de projector en controleer of er zich geen obstakel tussen de afstandsbediening en de Ir-sensor bevindt.

### **Inschakelen en installatie**

- 1 Druk op  $(1)$  om de projector in te schakelen. De led op de projector verandert van rood in wit.
- Als u de projector wilt uitschakelen, dan drukt u twee keer op  $(1)$ . De led op de projector verandert van wit in rood.
- De afstand tussen de projector en het scherm bepaalt de feitelijke afmetingen van het beeld.

### **Aanpassing van de schermgrootte**

De maat van het projectiescherm (of afmetingen van het beeld) wordt bepaald door de afstand tussen de lens van de projector en het projectieoppervlak.

Deze projector heeft een projectieafstand van 80 tot 200 cm en creëert zo een projectiebeeldformaat van 20" tot 80".

#### **Digitale zoom**

U kunt de digitale zoom gebruiken om het scherm tot 60% te verkleinen.

1 Druk op  $\ddot{\bullet}$  op de afstandsbediening om de instellingenopties weer te geven. Navigeer vervolgens naar *Geometry Corrections - Digital Zoom* (Geometriecorrecties - Digitaal zoomen).

U kunt de digitale zoomfunctie als volgt op een andere manier openen. Druk in het beginscherm een of meerdere keren op ▲ om de opties voor snelkoppelingen weer te geven. Selecteer vervolgens het  $\ddot{\mathcal{R}}_{\circ}$ pictogram rechtsboven in het beginscherm en druk op **OK**, en ga vervolgens naar *Projection Image Setting - Digital Zoom* (Instelling projectieweergave - Digitaal zoomen).

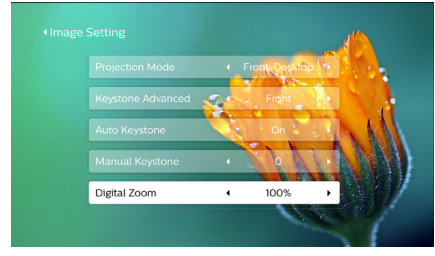

2 Druk op  $\blacktriangleleft$  om de schermgrootte aan te passen binnen een schaalbereik van 60-100%.

#### **Aanpassing van de schermhoogte**

Draai aan de hoekinstellingsknop aan de onderkant van de projector om de schermhoogte aan te passen wanneer u de projector op de tafel plaatst.

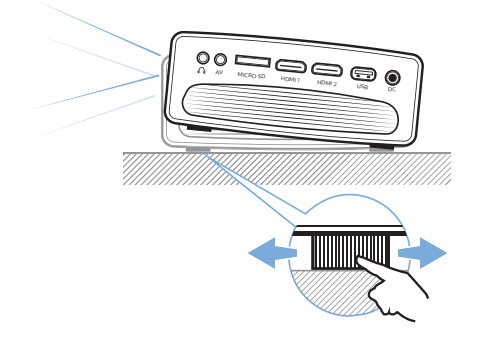

### **Scherpstellen van het beeld**

Draai aan de focusknop aan de bovenkant van de projector om de beeldfocus aan te passen.

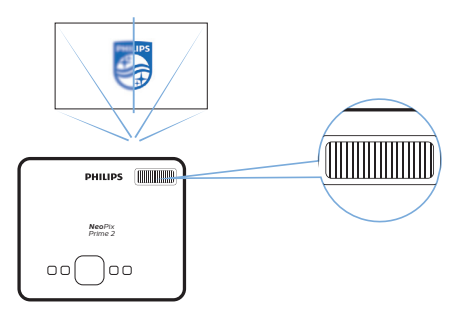

### **Beeldvorm aanpassen**

#### **Autocorrectie**

Schakel automatische trapeziumcorrectie in om het beeld automatisch rechthoekig te maken.

- 1 Druk in het beginscherm een of meerdere keren op ▲ om de opties voor snelkoppelingen weer te geven. Selecteer vervolgens het  $\ddot{\mathcal{B}}_2$  pictogram rechtsboven in het beginscherm en druk op **OK** om naar systeeminstellingen te gaan.
- Ga eerst naar *Projection Image Setting Gyro Horizon* (Instelling projectieweergave - Gyro-horizon). Voer de kalibratie uit om een optimale horizontale projectie te bereiken.
- Ga vervolgens naar *Projection Image Setting - Auto Keystone - On* (Instelling projectieweergave - Auto-keystone - Aan). Initialiseer de automatische projectiecorrectie.

Selecteer *Projection Image Setting - Keystone Advanced - Front* (Instelling projectieweergave - Geavanceerde trapeziumcorrectie - Voorzijde) om de *Auto Keystone* (Auto-keystone) optie te activeren.

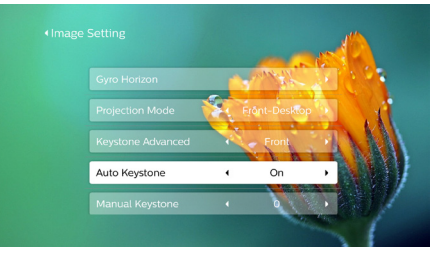

#### **Handmatige correctie**

U kunt handmatig trapezium- of vervormde beelden corrigeren om deze rechthoekig te maken.

1 Druk op  $\bigotimes$  op de afstandsbediening om de instellingenopties weer te geven. Navigeer vervolgens naar *Geometry Corrections - Manual* (Geometriecorrecties - Handmatig). U kunt de handmatige beeldcorrectie als volgt op een andere manier openen. Druk in het beginscherm een of meerdere keren op **A** om de opties voor snelkoppelingen weer te geven. Selecteer vervolgens het  $\mathcal{B}_\alpha$ 

pictogram rechtsboven in het beginscherm en druk op **OK**, en ga vervolgens naar *Projection Image Setting - Manual Keystone* (Instelling projectieweergave - Handmatige trapeziumcorrectie).

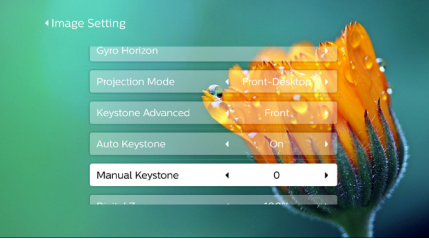

Let er op dat u *Projection Image Setting - Keystone Advanced - Front* (Instelling projectieweergave - Geavanceerde trapeziumcorrectie - Voorzijde) selecteert om de *Manual Keystone* (Handmatige trapeziumcorrectie) optie te activeren.

2 Druk op  $\blacktriangleleft$  om de vorm van het beeld aan te passen.

#### **Aangepaste correctie (4-hoeks correctie)**

U kunt de beeldvorm handmatig aanpassen door vier hoeken van het projectiebeeld te verplaatsen. Hiermee kunt u ook de linker- of rechterpositie van de projector corrigeren.

1 Druk op  $\bigcirc$  op de afstandsbediening om de instellingenopties weer te geven. Navigeer vervolgens naar *Geometry Corrections - 4-Corner* (Geometriecorrecties - 4-hoeken). U kunt de 4-hoekencorrectie als volgt op een andere manier openen. Druk in het beginscherm een of meerdere keren op ▲ om de opties voor snelkoppelingen weer te geven. Selecteer vervolgens het  $\mathcal{B}_{\alpha}$  pictogram rechtsboven in het beginscherm en druk op **OK**, en ga vervolgens naar *Projection Image Setting - Keystone Advanced - Side* (Instelling projectieweergave - Geavanceerde trapeziumcorrectie - Zijkant. (niet *Front* (Voorzijde)). Selecteer daarna *Manual Keystone*

(Handmatige trapeziumcorrectie) onder *Projection Image Setting* (Instelling projectieweergave) om de 4-hoekenaanpassing te activeren.

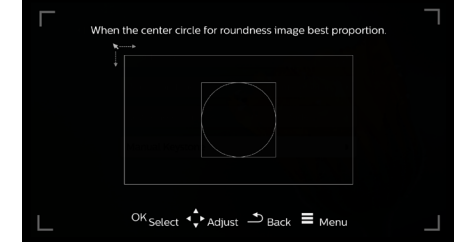

- 2 Druk in de 4-hoekencorrectie-interface op **OK** om een beeldhoek te selecteren, druk vervolgens op </a> om de horizontale positioneringswaarden aan te passen en  $\sqrt{\mathbf{v}}$  om de verticale positioneringswaarden aan te passen. Herhaal dezelfde stap om desgewenst de positioneringswaarden van de andere beeldhoeken aan te passen.
- 3 Druk op  $\bigcirc$  of  $\bigcirc$  om de correctiemodus te verlaten.

### **Basisinstelling**

### **Stap 1: de taal instellen**

Druk in het beginscherm een of meerdere keren op ▲ om de opties voor snelkoppelingen weer te geven. Selecteer vervolgens het  $\ddot{\mathcal{F}}_{\alpha}$  pictogram rechtsboven in het beginscherm en druk op **OK**, en ga vervolgens naar *Language Setting* (Taleninstelling).

Gebruik de **navigatietoetsen** en **OK** op de afstandsbediening om wijzigingen door te voeren.

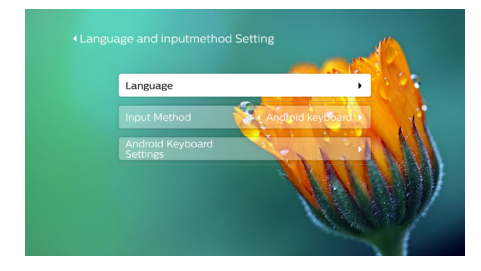

- *• Language* (Taal): Selecteer de gewenste taal voor menu's op het scherm.
- *• Input Method* (Invoermethode): Selecteer een toetsenbordinvoermethode.
- *• Android Keyboard Settings* (Androidtoetsenbordinstellingen): Instellingen voor Android-toetsenbord instellen.

### **Stap 2: Schermaanwijzer activeren**

Activeer de schermaanwijzer (muiscursor) ter vervanging van de functie van de **navigatietoetsen** op de afstandsbediening. De schermaanwijzer is handig wanneer u tekst invoert via een virtueel pop-uptoetsenbord, op internet surft of bepaalde apps gebruikt.

U moet de afstandsbediening koppelen met de projector, voordat u de schermaanwijzer kunt gebruiken.

1 Ga naar de Bluetooth-instellingen. Druk in het beginscherm een of meerdere keren op ▲ om de opties voor snelkoppelingen weer te geven. Gebruik de **navigatietoetsen** op de afstandsbediening om *Bluetooth* te selecteren om de Bluetoothinstellingen te openen. Schakel Bluetooth in door *Bluetooth ON/OFF* (Bluetooth AAN/UIT) te selecteren als dit niet is ingeschakeld.

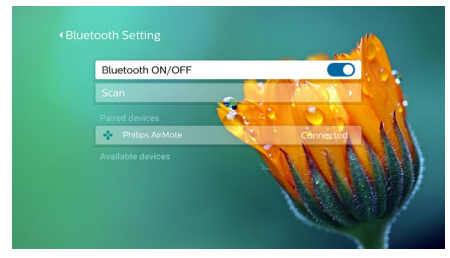

- 2 Houd  $\triangleleft$  en  $\triangleright$  op de afstandsbediening viif seconden ingedrukt. De afstandsbediening wordt automatisch aan de projector gekoppeld. *"Philips AirMote"* wordt weergegeven in de lijst met gekoppelde apparaten van de Bluetooth-instelling.
- Wanneer de afstandsbediening aan de projector is gekoppeld, dan knippert de LED op de afstandsbediening kort blauw telkens wanneer u op een knop op de afstandsbediening drukt.

### **Het gebruik van de schermaanwijzer**

- 1 Als de afstandsbediening met de projector is gekoppeld, druk dan op  $\blacklozenge$  op de afstandsbediening om de schermaanwijzer weer te geven of te annuleren.
- 2 Als de aanwijzer (een cirkelvormige teken) op het projectiescherm wordt weergegeven en u beweegt de afstandsbediening door de lucht, dan beweegt de aanwijzer dienovereenkomstig over het scherm.

3 Druk op de toets **OK** op de afstandsbediening om de selectie te bevestigen.

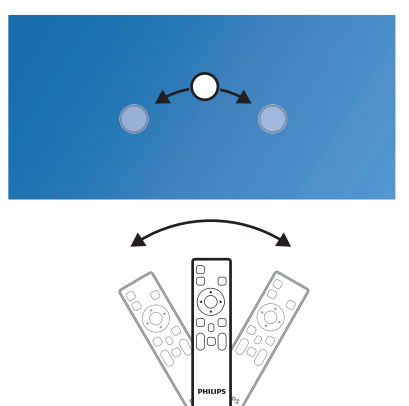

### **Stap 3: Stel het WiFi-netwerk in**

Stel het WiFi-netwerk in voor toegang tot onlineapplicaties en screenmirroring.

#### **Wat hebt u nodig**

- Een draadloze netwerkrouter.
- Gebruik voor de beste draadloze prestaties en dekking een 802.11n router ("Wifi 4") en de 5GHz band.
- 1 Ga naar de WiFi-instellingen. Druk in het beginscherm een of meerdere keren op ▲ om de opties voor snelkoppelingen weer te geven. Gebruik de **navigatietoetsen** op de afstandsbediening om Bluetooth te selecteren om de WiFiinstellingen te openen. Schakel WiFi in door WiFi AAN/UIT te selecteren als dit niet is ingeschakeld.

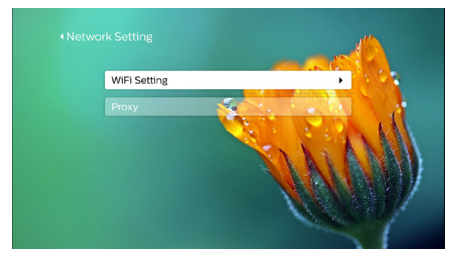

- 2 Selecteer uw netwerknaam in de netwerkenlijst. Vervolgens verschijnen de netwerkwachtwoord-invoerbalk voor het en het virtuele toetsenbord.
	- Om uw wachtwoord in te voeren. kunt u de navigatietoetsen op de afstandsbediening gebruiken of de aanwijzer op het scherm gebruiken (**zie Stap 2: Schermaanwijzer activeren, pagina 12**).
- 3 Selecteer na het invoeren van het wachtwoord voor het netwerk *Connect* (Verbinden) op het scherm om de installatie van de wifi te voltooien.

## **4 Gebruik van het startscherm**

Het startscherm biedt gemakkelijke toegang tot een breed assortiment internettoepassingen, de installatie en andere nuttige functies op de projector.

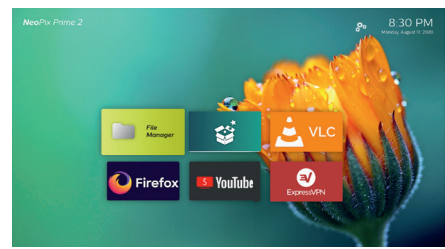

### **Opties voor snelkoppelingen**

De projector heeft opties voor snelkoppelingen die zich rechtsboven in het beginscherm bevinden. Open de opties voor snelkoppelingen op een van de volgende manieren.

- Druk in het beginscherm een of meerdere keren op ▲ op de afstandsbediening om de opties voor snelkoppelingen weer te geven. Als u de opties voor snelkoppelingen wilt afsluiten, dan drukt u een of meerdere keren op  $\nabla$  op de afstandsbediening.
- Schakel de schermaanwijzer in en beweeg deze in het gebied boven de app-lijst op het beginscherm. De opties voor snelkoppelingen worden weergegeven. Als u de opties voor snelkoppelingen wilt afsluiten, dan plaatst u de schermaanwijzer in het gebied onder de opties voor snelkoppelingen.

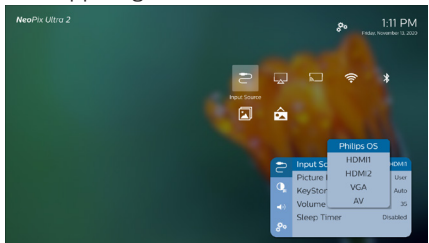

### **Eenvoudige installatie**

Selecteer het installatiepictogram in de lijst met apps op het beginscherm om de volgende instellingen te openen:

- Taal en tijdzone selecteren
- Schermaanwijzer activeren
- WiFi-netwerk installeren

Raadpleeg het hoofdstuk "Basisinstellingen" voor soortgelijke en gedetailleerde instellingsprocedure.

### **Online services openen**

Er zijn op het startscherm enkele vooraf geïnstalleerde internettoepassingen beschikbaar.

Zorg ervoor dat de projector is verbonden met het internet, voordat u de toepassingen opent.

Druk in het beginscherm een of meerdere keren op  $\blacktriangle$  om de opties voor snelkoppelingen weer te geven en gebruik vervolgens de **navigatietoetsen** om *WiFi* te selecteren.

- Gebruik de **navigatietoetsen** en **OK** op de afstandsbediening om een toepassing te selecteren en te openen.
- Selecteer een toepassing, druk dan op  $\equiv$  op de afstandsbediening om de optie *Uninstall* (Verwijderen) te openen, om toepassingen van het startscherm te verwijderen.

#### **Mededeling**

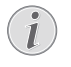

Nieuwe applicaties (apps) worden automatisch op de projector geïnstalleerd met firmware-update (**zie Software bijwerken, pagina 24**).

### **Achtergrond van het startscherm aanpassen**

- 1 Druk in het beginscherm een of meerdere keren op ▲ op de afstandsbediening om de opties voor snelkoppelingen weer te geven.
- 2 Gebruik de **navigatietoetsen** op de afstandsbediening om *Change Wallpape* (Achtergrond wijzigen) te selecteren en druk vervolgens op </a> > om een vooraf opgeslagen afbeelding als achtergrond op het beginscherm te selecteren. Druk op **OK** om te bevestigen.

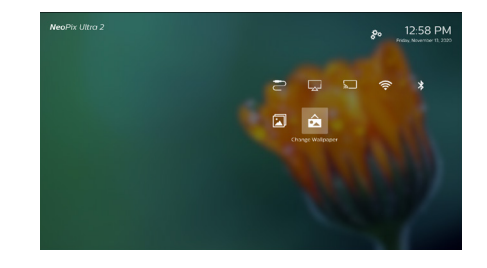

### **Schermnavigatie en toetsenbordinvoer**

De projector biedt verschillende alternatieve methoden om over het projectiescherm te navigeren en tekst in te voeren.

### **De AirMote-bediening gebruiken**

Voordat u deze functie kunt gebruiken, moet u ervoor zorgen dat de afstandsbediening voor de bediening van de AirMote aan de projector is gekoppeld (**zie Stap 2: Schermaanwijzer activeren, pagina 12**).

### **Bedraad toetsenbord/bedrade muis gebruiken**

- Sluit de USB-A-stekker van uw bedrade muis of toetsenbord aan op de **USB**-poort op de projector.
- Gebruik de toetsen op het toetsenbord voor schermnavigatie, selectie en tekstinvoer, zoals u het toetsenbord van een computer gebruikt.
- Gebruik de knoppen op de muis voor navigatie en selectie.

### **Bluetooth-toetsenbord/muis/ gamepad gebruiken**

- 1 Koppel uw Bluetooth-toetsenbord, -muis of -gamepad als volgt aan de projector:
	- Druk in het beginscherm een of meerdere keren op ▲ om de opties voor snelkoppelingen weer te geven. Gebruik de **navigatietoetsen** op de afstandsbediening om *Bluetooth* te selecteren om de Bluetoothinstellingen te openen. Schakel Bluetooth in door *Bluetooth ON/OFF* (Bluetooth AAN/UIT) te selecteren als dit niet is ingeschakeld.

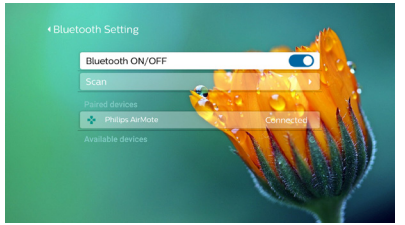

Selecteer in de *Bluetooth* -instellingeninterface van de projector in de lijst met Bluetooth-apparaten de naam van uw Bluetooth-toetsenbord, -muis of -gamepad.

2 Na het koppelen kunt u het Bluetoothtoetsenbord, -muis of -gamepad met de projector gebruiken.

## **5 Verbinden met afspeelapparaten**

#### **Mededeling**

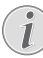

Zorg dat alle apparaten zijn losgehaald van het stopcontact voordat u verbindingen tot stand brengt of wijzigt.

### **Verbinden met apparaten via HDMI**

Sluit een afspeelapparaat (bijv. een Blu-rayspeler, gaming console, camcorder, digitale camera of pc) via de HDMI-aansluiting aan op de projector. Via deze aansluiting worden beelden op het projectiescherm getoond en wordt audio op de projector afgespeeld.

1 Gebruik een HDMI-kabel om de **HDMI 1** of **HDMI 2**-connector op de projector te verbinden met de HDMI-uitgang van het afspeelapparaat.

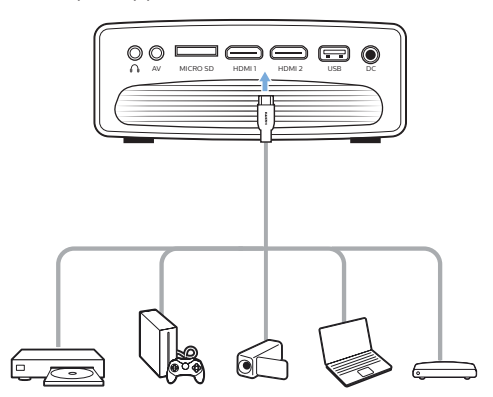

2 Druk op  $\bigoplus$  om de ingangsbronnenlijst weer te geven en selecteer vervolgens *HDMI 1* of *HDMI 2*.

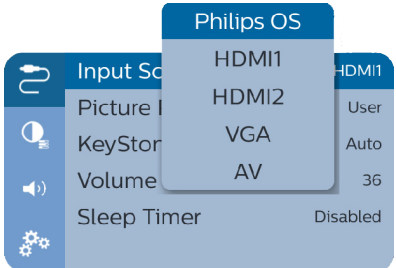

### **Verbinden met apparaten via AV**

Verbind een afspeelapparaat (bijv. een dvd-speler, gameconsole, camcorder of digitale camera) met de projector met behulp van een AV-verbinding. Via deze aansluiting worden beelden op het projectiescherm getoond en wordt audio op de projector afgespeeld.

1 Sluit de **AV**-connector (3,5 mm) op de projector aan op de analoge audio-uitgangen (rood en wit) en/ of composietvideo-uitgangen op een afspeelapparaat met behulp van een RCA-kabel met een 3,5 mm-aansluiting.

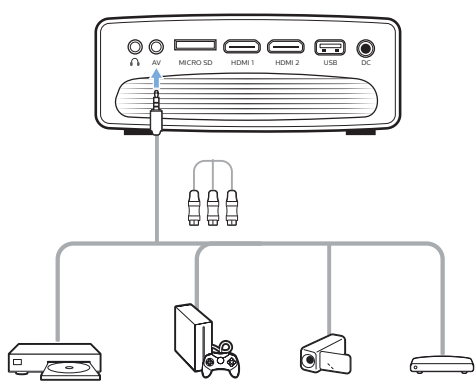

2 Druk op  $\bigoplus$  om de lijst met invoerbronnen weer te geven en selecteer vervolgens *AV*.

### **Verbinden met een computer via VGA**

Verbind een computer (bijv. een desktop of laptop) met de projector. Door middel van deze verbinding worden afbeeldingen op het projectiescherm getoond.

### **Mededeling**

Veel laptops activeren de externe video-uitgang niet automatisch wanneer u een tweede scherm, zoals een projector, verbindt. Raadpleeg de handleiding van uw laptop om erachter te komen hoe u de externe video-uitgang kunt activeren.

1 Gebruik een VGA-kabel om de **VGA**-connector op de projector te verbinden met de VGA-uitgang van een computer.

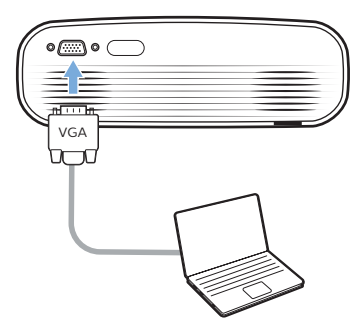

2 Stel op uw computer de schermresolutie van de computer in op de juiste instelling en schakel het VGA-signaal over naar een externe monitor. De volgende resoluties worden ondersteund:

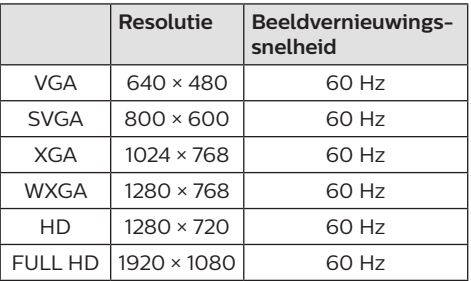

3 Druk op  $\bigoplus$  om de lijst met invoerbronnen weer te geven en selecteer vervolgens *VGA*.

### **Verbinden met externe luidsprekers of hoofdtelefoon**

Verbind externe luidsprekers of hoofdtelefoon met de projector. Met deze aansluiting wordt audio van de projector afgespeeld via de externe luidsprekers of hoofdtelefoon.

#### **GEVAAR!**

**Gevaar voor gehoorbeschadiging!**

Zet het volume van de projector lager voordat u de hoofdtelefoon aansluit.

Gebruik de projector niet voor langere tijd op een hoog volume – vooral als u een hoofdtelefoon gebruikt. Dit kan leiden tot gehoorbeschadiging.

- 1 Gebruik een 3,5 mm audiokabel om  $de \bigcap$ -connector op de projector aan te sluiten op de analoge audio-ingang (3,5 mm jack of rode en witte jacks) van de externe luidsprekers. U kunt ook de  $\Omega$ -connector op de projector aansluiten op de hoofdtelefoon.
	- De luidsprekers van de projector worden automatisch gedeactiveerd wanneer externe luidsprekers of hoofdtelefoon op de projector worden/ wordt aangesloten.

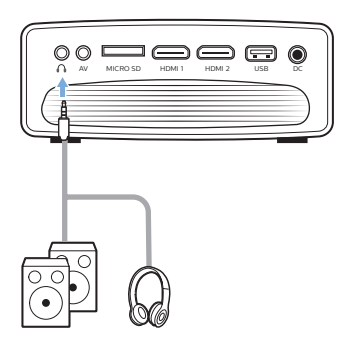

2 Gebruik, wanneer u verbinding maakt met de hoofdtelefoon, de volumeregeling op de afstandsbediening om het volume op een comfortabel niveau in te stellen.

## **6 Bladeren door opslagapparaten**

Via de projector hebt u toegang tot de foto's, audio- en videobestanden die zijn opgeslagen op de lokale opslag en het netwerkapparaat en kunt u deze afspelen.

- 1 Verbind een USB-opslagapparaat met de **USB**-poort op de projector.
	- U kunt ook een Micro-SD-kaart aansluiten op de **MICRO SD**-sleuf op de projector.

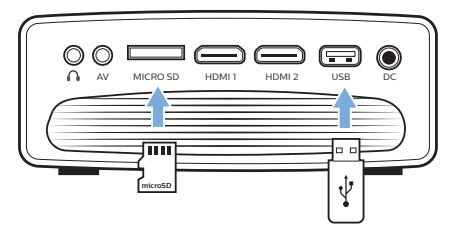

- 2 Selecteer het pictogram van Bestandsbeheer op het startscherm de opgeslagen bestanden te openen.
- 3 Het lokale opslag- of het netwerkapparaat selecteren.
- Wanneer het lokale opslagapparaat wordt geselecteerd, wordt u gevraagd de interne opslag of de aangesloten opslag te selecteren (bijvoorbeeld een USB-stick, HDD, camcorder of digitale camera).
- Wanneer het netwerkapparaat wordt geselecteerd, controleert u of het WiFinetwerk is verbonden en of een gedeeld netwerkapparaat beschikbaar is.
- 4 De bestandsbrowser wordt weergegeven. Gebruik de **navigatietoetsen** en **OK** op de afstandsbediening om bestanden te selecteren en te openen.

### **Video van opslagapparaten afspelen**

- 1 Navigeer vanuit de weergegeven bestandsbrowser naar de mappen op het opslagapparaat.
- 2 Als u videobestanden wilt openen, dan controleert u of het videopictogram aan de linkerkant van de bestandsbrowser is geselecteerd. Selecteer een videobestand en druk op **OK** om het afspelen van de video te starten.
- 3 Tijdens het afspelen wordt de bedieningsafspeelbalk onder aan het scherm weergegeven. U kunt op $\equiv$  op de afstandsbediening drukken om de bedieningsbalk te verbergen of weer te geven.
	- Gebruik  $\blacktriangleleft$  op de afstandsbediening om een bedieningsafspeelpictogram te selecteren en druk vervolgens op **OK** om te bevestigen. De bedieningsafspeelbalk biedt verschillende functies, zoals:
		- Afspelen pauzeren/hervatten
		- Vorige/volgende afspeelbestand selecteren
		- Snel vooruit/achteruit
		- Naar een specifiek deel van de video gaan door de tijd van de scène in te voeren. A/▼ op de afstandsbediening gebruiken om de tijd in te voeren.
		- Een videogedeelte herhalen.
		- Geluids- en beeldeffecten selecteren.

### **Muziek van opslagapparaten afspelen**

- 1 Navigeer vanuit de weergegeven bestandsbrowser naar de mappen op het opslagapparaat.
- 2 Als u muziekbestanden wilt openen, dan controleert u of het muziekpictogram aan de linkerkant van de bestandsbrowser is geselecteerd. Selecteer een muziekbestand en druk op **OK** om het afspelen van muziek te starten.
- 3 Tijdens het afspelen wordt de bedieningsafspeelbalk onder aan het scherm weergegeven. U kunt op $\equiv$  op de afstandsbediening drukken om de bedieningsbalk te verbergen of weer te geven.
- Gebruik  $\blacktriangleleft$  op de afstandsbediening om een bedieningsafspeelpictogram te selecteren en druk vervolgens op **OK** om te bevestigen. De bedieningsafspeelbalk biedt verschillende functies, zoals:
	- Afspelen pauzeren/hervatten
	- Vorige/volgende afspeelbestand selecteren
	- Afspelen herhalen en in willekeurige volgorde afspelen
	- Geluidseffecten selecteren.

### **Foto's van opslagapparaten bekijken**

- 1 Navigeer vanuit de weergegeven bestandsbrowser naar de mappen op het opslagapparaat.
- 2 Als u afbeeldingenbestanden wilt openen, dan controleert u of het afbeeldingenpictogram aan de linkerkant van de bestandsbrowser is geselecteerd. Selecteer een afbeeldingenbestand en druk op **OK** om de afbeelding weert te geven.
- 3 Wanneer de afbeelding wordt geopend wordt de bedieningsafspeelbalk onder aan het scherm weergegeven. U kunt op  $\equiv$  op de afstandsbediening drukken om de bedieningsbalk te verbergen of weer te geven.
- Gebruik  $\blacktriangleleft$  op de afstandsbediening om een bedieningsafspeelpictogram te selecteren en druk vervolgens op **OK** om te bevestigen. De bedieningsafspeelbalk biedt verschillende functies, zoals:
	- Vorige/volgende afbeeldingenbestand selecteren
	- In- of uitzoomen in de afbeelding
	- De afbeelding rechts- of linksom draaien.
	- Afbeeldingseffecten selecteren

## **7 Draadloze projectie**

U kunt met deze projector de volgende apparaten draadloos naar het projectiescherm spiegelen.

- iOS-apparaten
- Mac
- Android-apparaten
- Windows-pc

### **Scherm spiegelen voor iOS-apparaten en Mac**

U kunt de scherminhoud van uw iOS-apparaat of Mac op het projectiescherm delen.

#### **Wat hebt u nodig**

- Schakel WiFi in op zowel de projector als op uw iPhone/Mac, en de twee bevinden zich in hetzelfde WiFi-netwerk.
- 1 Zorg ervoor dat AirPlay is ingeschakeld op de projector.

Druk in het beginscherm een of meerdere keren op ▲ om de opties voor snelkoppelingen weer te geven. Gebruik de **navigatietoetsen** op de afstandsbediening om AirPlay™ te openen om te controleren of AirPlay in ingeschakeld. Eenmaal ingeschakeld, hoeft u het later niet opnieuw in te schakelen.

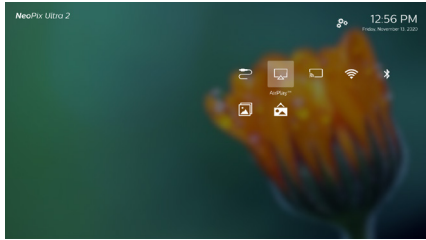

2 Open het 'Control Center' op uw iPhone door het scherm omhoog te schuiven en de optie 'Screen Mirroring' (Spiegelen scherm) te selecteren. Selecteer dan de projectornaam onder 'Screen Mirroring' (Spiegelen scherm) om uw iPhone met de projector te verbinden.

U kunt op de Mac ook de optie Scherm spiegelen bovenaan het computerscherm openen en vervolgens de projectornaam selecteren om uw Mac met de projector te verbinden.

3 Na een succesvolle verbinding wordt de scherminhoud van uw iPhone/Mac naar het projectieoppervlak geprojecteerd.

### **Video projecteren voor iOS-apparaten**

U kunt video's van uw iOS-apparaat projecteren op het volledige projectiescherm.

#### **Wat hebt u nodig**

- Schakel WiFi in op zowel de projector als op iPhone/Mac, en de twee bevinden zich in hetzelfde WiFi-netwerk.
- Zorg ervoor dat AirPlay is ingeschakeld op de projector.

Druk in het beginscherm een of meerdere keren op ▲ om de opties voor snelkoppelingen weer te geven. Gebruik de **navigatietoetsen** op de afstandsbediening om AirPlay™ te openen om te controleren of AirPlay in ingeschakeld. Eenmaal ingeschakeld, hoeft u het later niet opnieuw in te schakelen.

2 Bekijk online video op uw iPhone en tik op het tv-pictogram op het videobeeld om de Apple TV-modus te openen. De video wordt nu gecast en afgespeeld op het volledige projectiescherm.

#### **Mededeling**

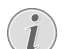

Gebruik een 5GHz WiFi-netwerk voor betere streamingprestaties.

Tegen kopiëren beveiligde (DRM) inhoud kan niet worden gestreamd.

#### **Handelsmerken**

Apple, AirPlay en het AirPlay logo zijn in de VS en andere landen handelsmerken of geregistreerde handelsmerken van Apple, Inc.

Google, Android en het Android-logo zijn in de VS en andere landen handelsmerken of geregistreerde handelsmerken van Google, Inc.

### **Scherm spiegelen voor Android-apparaten/ Windows-pc**

U kunt de scherminhoud van uw Androidapparaat of Windows-pc op het projectiescherm delen.

#### **Wat hebt u nodig**

- Een Android-apparaat dat Miracast (of Spiegelen scherm) ondersteunt. De functienaam kan ook Screencast, Screen Sharing, WiFi Direct en Wireless Display (Draadloze weergave), enz. worden genoemd. Niet alle Android-apparaten hebben deze functie. Raadpleeg de gebruikershandleiding van uw apparaat voor meer informatie.
- Schakel WiFi in op de projector en op uw Android-apparaat (of Windows-PC).
- 1 Schakel de Miracast-functie in op de projector.

Druk in het beginscherm een of meerdere keren op ▲ om de opties voor snelkoppelingen weer te geven. Gebruik de **navigatietoetsen** op de afstandsbediening om *Miracast™* te selecteren om Miracast in te schakelen.

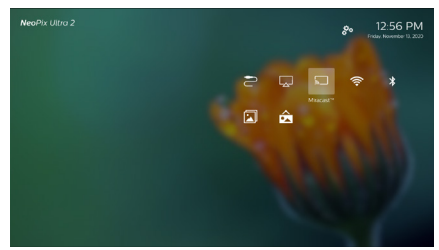

- Er wordt een berichtenvenster weergegeven waarin u wordt gevraagd de draadloze-weergavefunctie (screenmirroring) op uw Androidapparaat (bijvoorbeeld een mobiele telefoon of tablet) te activeren.
- 2 Open op uw Android-apparaat (of Windows-PC) de functie Screenmirroring. Selecteer vervolgens de naam van de projector in de screenmirroringapparatenlijst om uw Android-toestel met de projector te verbinden.
- 3 Na een succesvolle verbinding wordt de scherminhoud van uw Android-apparaat (of Windows-pc) naar het projectieoppervlak geprojecteerd.
- Het kan enkele minuten duren voordat de foto verschijnt nadat de streaming is gestart.

#### **Mededeling**

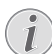

Gebruik een 5GHz WiFi-netwerk voor betere streamingprestaties.

Tegen kopiëren beveiligde (DRM) inhoud kan niet worden gestreamd.

Scherm spiegelen werkt niet op Google Pixel-telefoons.

## **8 Instellingen wijzigen**

In dit gedeelte kunt u de volgende twee systeeminstellingen wijzigen:

- Besturingssysteem
- Projectorsysteem

### **Besturingssysteeminstellingen**

- 1 Druk in het beginscherm een of meerdere keren op ▲ om de opties voor snelkoppelingen weer te geven. Selecteer vervolgens het  $\mathcal{B}_\infty$  pictogram rechtsboven in het beginscherm en druk op **OK** om naar verschillende instellingsopties te gaan.
- 2 Gebruik de **navigatietoetsen** en **OK** om instellingen te selecteren en te wijzigen.

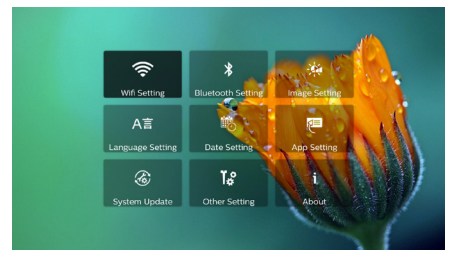

#### **Wifi-instellingen**

Ga naar *WiFi Setting* (WiFi-instellingen) om de volgende instellingen te openen.

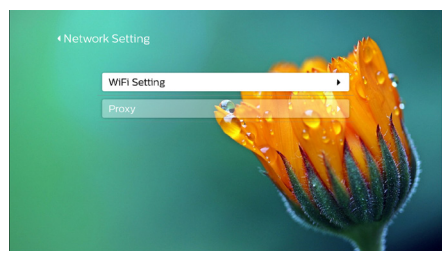

- *• WiFi Setting* (WiFi-instellingen): Wifi in- of uitschakelen op de projector. De projector met het WiFi-netwerk verbinden. Gebruik het virtuele pop-uptoetsenbord om letters en cijfers in te voeren.
- *• Proxy*: Stel de proxyhost en de proxypoort in voor toegang tot internet. Gebruik het virtuele pop-uptoetsenbord om letters en cijfers in te voeren.

### **Bluetooth-instellingen**

Ga naar *Bluetooth Setting* (Bluetoothinstelling) om de projector met de afstandsbediening van de projector te koppelen, of met een Bluetooth-toetsenbord/-muis/-gamepad.

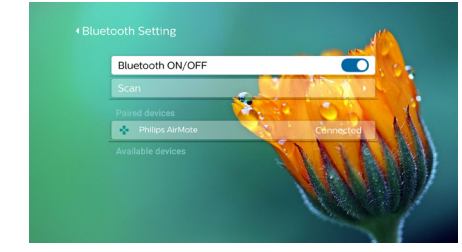

#### **Mededeling**

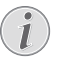

De projector kan niet worden gebruikt voor het streamen van muziek via Bluetooth.

#### **Beeldinstellingen**

projector.

Ga naar *Projection Image Setting* (Instelling projectieweergave) om de volgende instellingen te openen.

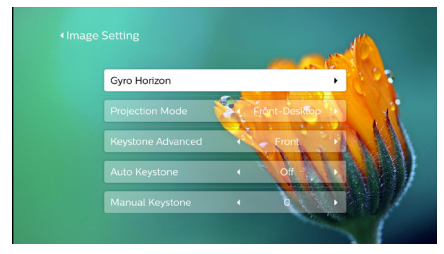

*• Gyro Horizon* (Gyro-horizon): De horizontale projectie automatisch naar optimaal kalibreren. Voer de kalibratie uit voordat u de auto-trapeziumfoutcorrectie (*Auto Keystone* (Auto-keystone)) van de projectie inschakelt. Plaats de projector vóór de kalibratie op

een vlakke ondergrond. *• Projection Mode* (Projectiemodus): De projectie op de juiste positie afstellen op basis van een andere installatie van de

- *• Keystone Advanced* (Geavanceerde trapeziumcorrectie): 4-hoekenbeeldcorrectie in- of uitschakelen. Selecteer *Side* (Zijkant) om 4-hoekenbeeldcorrectie in te schakelen.
- *• Auto Keystone* (Auto-keystone): Auto-trapeziumcorrectie van de projectie in- of uitschakelen. Voer de kalibratie uit

(*Gyro Horizon* (Gyro-horizon)) voordat u de auto-trapeziumcorrectie van de projectie inschakelt.

- *• Manual Keystone* (Handmatige trapeziumcorrectie): De beeldvorm handmatig corrigeren. Of open 4-hoekenbeeldcorrectie als de functie wordt ingeschakeld door *Keystone Advanced - Side* (Geavanceerde trapeziumcorrectie - Zijkant) te selecteren
- *• Digital Zoom* (Digitaal zoomen): Schaal het projectiebeeld binnen het bereik van 60% tot 100%.

#### **Mededeling**

Als *Side* (Zijkant) wordt geselecteerd in *Keystone Advanced* (Geavanceerde trapeziumcorrectie), dan is de *Auto Keystone* (Auto-keystone) optie onzichtbaar en is de *Manual Keystone* (Handmatige trapeziumcorrectie) ingeschakeld voor 4-hoekenbeeldcorrectie.

#### **Taal- en toetsenbordinstellingen**

Ga naar *Language and input method Setting* (Instelling voor taal en invoermethode) om de volgende instellingen te openen.

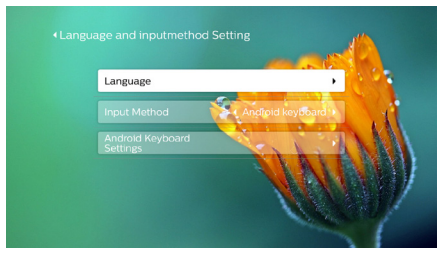

- *• Language* (Taal): Een taal voor onscreenmenu's selecteren.
- *• Input Method* (Invoermethode): Selecteer een toetsenbordinvoermethode.
- *• Android Keyboard Settings* (Androidtoetsenbordinstellingen): Verschillende instellingen voor Android-toetsenbord openen (bijv. intelligente tekstcorrectie en -suggesties).

#### **Datum- en tijdinstellingen**

Ga naar *Date Setting* (Datuminstelling) om de volgende instellingen te openen.

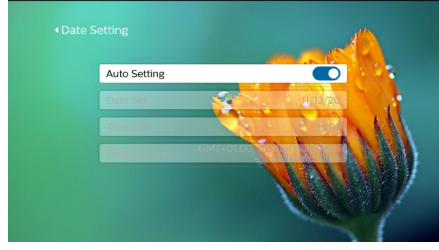

• De datum en tijd automatisch updaten of datum, tijd en tijdzone handmatig instellen.

#### **Appsbeheer**

Ga naar *Application Setting* (Applicatieinstellingen) om de volgende instellingen te openen.

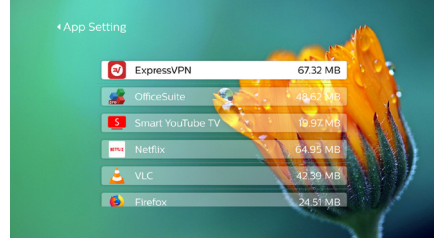

- Controleer een app-versie, de grootte van de app en de cachegrootte.
- Cachegrootte wissen of een app verwijderen.

#### **Standaardinstellingen herstellen**

1 Ga naar *System Update* (Systeemupdate) en selecteer vervolgens *Restore Factory* (Fabrieksinstellingen herstellen).

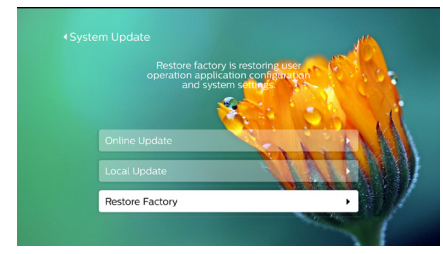

2 Volg de instructies op het scherm om het herstellen te starten of te annuleren.

#### **Mededeling**

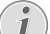

Na het herstellen naar de

standaardinstellingen zijn alle bestanden en apps die u hebt geïnstalleerd volledig gewist. Maak een back-up van uw bestanden als u de projector moet herstellen.

#### **Andere systeeminstellingen**

Ga naar *Other Setting* (Andere instelling) om de volgende instellingen te openen.

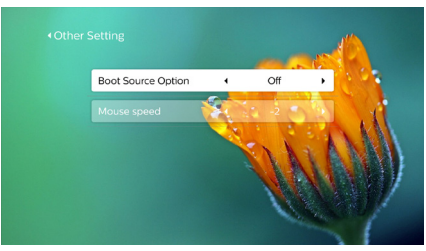

- *• Boot Source Option* (Opstartbron-opties): Selecteer of deselecteer een invoerbron om de projector op te starten.
- *• Mouse speed* (Muissnelheid): Wijzig de snelheid waarmee de on-screenpunt beweegt.

### **Systeemgegevens controleren**

Ga naar *System Info* (Systeemgegevens) om de volgende systeemgegevens te controleren: productnaam, systeemversie, vrije en totale interne geheugen, vrije en totale ROM en MAC-adres.

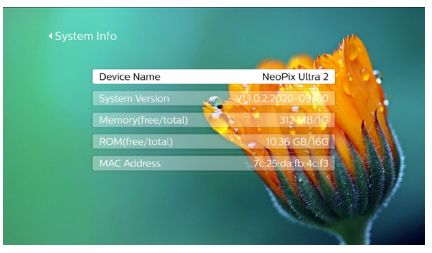

### **Projectorsysteeminstellingen**

- 1 Druk op  $\bigoplus$  of op  $\bigoplus$  op de afstandsbediening om de instellingenopties weer te geven.
- 2 Gebruik de **navigatietoetsen** en **OK** om instellingen te selecteren en te wijzigen.

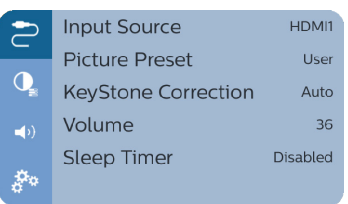

### **Invoerbronselectie**

Ga naar *Input Source* (Invoerbron) om de volgende instellingen te openen.

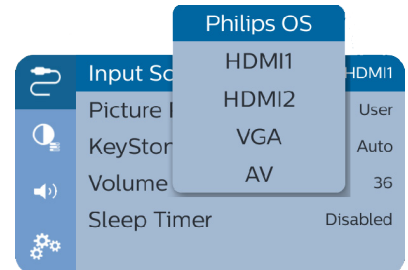

- Selecteer en activeer een invoerbron (HDMI1, HDMI2, VGA, AV) die overeenkomt met een extern apparaat dat met de projector is verbonden.
- Selecteer *Philips OS (Philips-besturingssysteem)* als er een USB-opslagapparaat is verbonden of als er geen ander extern apparaat is aangesloten.

### **Beeldopties**

U kunt de beeldinstellingenopties openen, zoals bijvoorbeeld:

- *• Picture Adjustments* (Beeldaanpassingen): De waarden voor helderheid, contrast, verzadiging en scherpte instellen.
- *• White Balance* (Witbalans): Selecteer een optie voor de witbalans om kleuren onder verschillende lichtomstandigheden het beste weer te geven. Of configureer uw eigen kleurenbalans tussen rood, groen en blauw.
- *• Picture Preset* (Beeld-voorkeursinstelling): Selecteer een vooraf gedefinieerde kleur-helderheidsinstelling voor weergave van foto's en video.

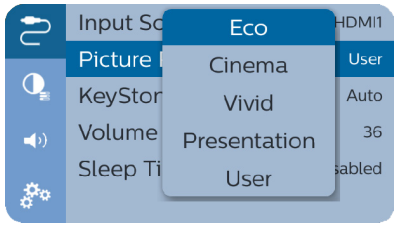

### **Geluidsopties**

U kunt de volgende geluidsinstellingenopties openen.

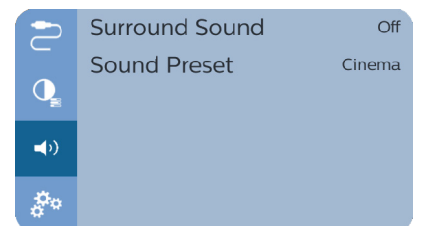

- *• Surround Sound*: Surround-soundeffect in- of uitschakelen.
- *• Sound Preset* (Geluid-voorkeursinstelling): Een vooringesteld geluidseffect selecteren.

### **Geplande uitschakeling**

Ga naar *Sleep Timer* (Slaaptimer) om een tijd-optie te selecteren waarmee de projector automatisch op een bepaalde tijd wordt uitgeschakeld.

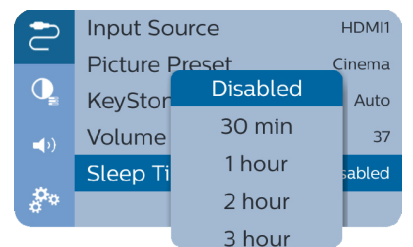

#### **Andere opties**

U kunt de volgende opties eveneens openen.

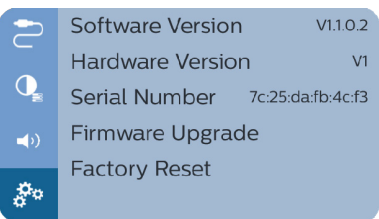

- De softwareversie, de hardwareversie en het serienummer van dit product controleren.
- Standaardinstellingen herstellen.
- Software-update via een USB-apparaat (**zie Software bijwerken via USB, pagina 25**).

## **9 Onderhoud**

### **Reinigen**

### **GEVAAR!**

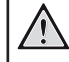

**Instructies voor reiniging!**

Gebruik een zachte, pluisvrije doek. Gebruik nooit vloeibare of gemakkelijk brandbare reinigingsmiddelen (spuitbussen, schuurmiddelen, poetsmiddelen, alcohol enz.). Laat geen vocht binnenin de projector terechtkomen. Spuit de projector niet met reinigingsvloeistoffen.

Veeg voorzichtig over de oppervlakken. Wees voorzichtig, zodat u de oppervlakken niet krast.

### **De lens reinigen**

Gebruik een zachte kwast of lenspapier om de lens van de projector te reinigen.

#### **GEVAAR!**

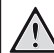

**Gebruik geen vloeibare reinigingsmiddelen!**

Gebruik geen vloeibare reinigingsmiddelen voor het reinigen van de lens, om schade aan de coating op de lens te vermijden.

### **Software bijwerken**

De meest recente software van de projector kan worden gevonden op www.philips.com/ support, zodat u de beste eigenschappen en ondersteuning voor de projector krijgt.

Controleer de huidige softwareversie, voordat u de software van de projector bijwerkt:

• Druk in het beginscherm een of meerdere keren op ▲ om de opties voor snelkoppelingen weer te geven. Selecteer vervolgens het  $\mathcal{R}_\bullet$  pictogram rechtsboven in het startscherm en druk op **OK** en ga vervolgens naar *About - System Version* (Over - Systeemversie).

### **VOORZICHTIG!**

Schakel de projector tijdens het bijwerken niet uit en verwijder de USB-flashdrive niet.

### **Software bijwerken via internet**

- 1 De projector verbinden met het internet.
- 2 Druk in het beginscherm een of meerdere keren op ▲ om de opties voor snelkoppelingen weer te geven. Selecteer vervolgens het  $\mathcal{R}_{\infty}$  pictogram rechtsboven in het startscherm en druk op **OK**, en ga vervolgens naar *System Update - Online Update* (Systeemupdate - Online-update).

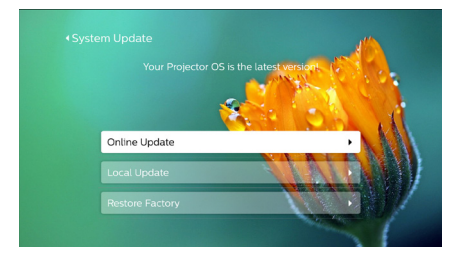

- Als een upgrademedium wordt gedetecteerd, krijgt u een melding om de update te starten of te annuleren.
- 3 Volg de instructies op het scherm om de update te voltooien.

### **Software bijwerken via USB**

- 1 Controleer de meest recente softwareversie op www.philips.com/support. Zoek uw product op (modelnummer: NPX542/INT), en ga naar 'Software en drivers'.
- 2 Download de software op de USB-stick. Pak het gedownloade softwarebestand uit en sla het op in de hoofdmap van de USB-stick.
	- Controleer na het uitpakken of het bestand "KJ-3S022.bin" aanwezig is.
- 3 Sluit de USB-stick aan op de projector.

4 Druk in het beginscherm een of meerdere keren op  $\triangle$  om de opties voor snelkoppelingen weer te geven. Selecteer vervolgens het  $\mathcal{B}_{\alpha}$ pictogram rechtsboven in het startscherm en druk op **OK**, en ga vervolgens naar *System Update - Local Update* (Systeemupdate - Plaatselijke update).

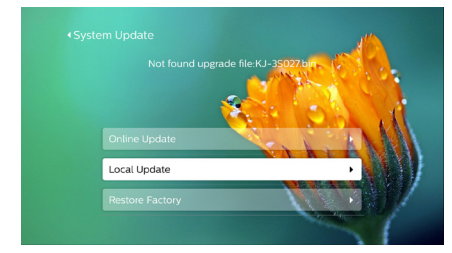

5 Volg de instructies op het scherm om de update te voltooien.

### **Probleemoplossing**

### **Uit- en weer inschakelen**

Als er zich een probleem voordoet dat niet kan worden gecorrigeerd met de instructies in deze gebruiksaanwijzing, volg dan de hier gegeven stappen.

- 1 Schakel de projector uit door twee keer op (<sup>1</sup>) te drukken
- 2 Wacht ten minste tien seconden.
- 3 Schakel de projector in door eenmaal op te drukken.
- 4 Als het probleem aanhoudt, neem dan contact op met ons technisch servicecentrum of uw dealer.

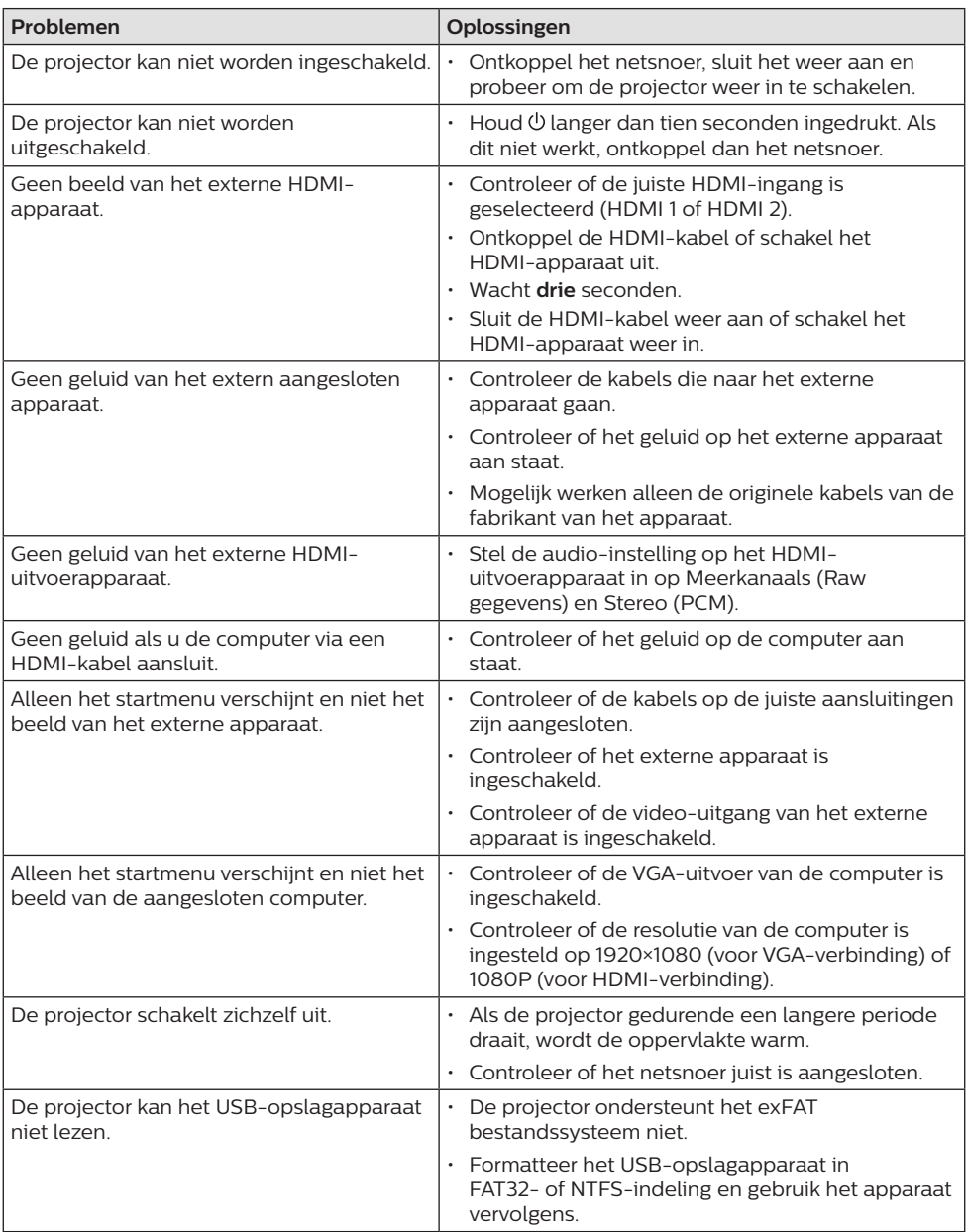

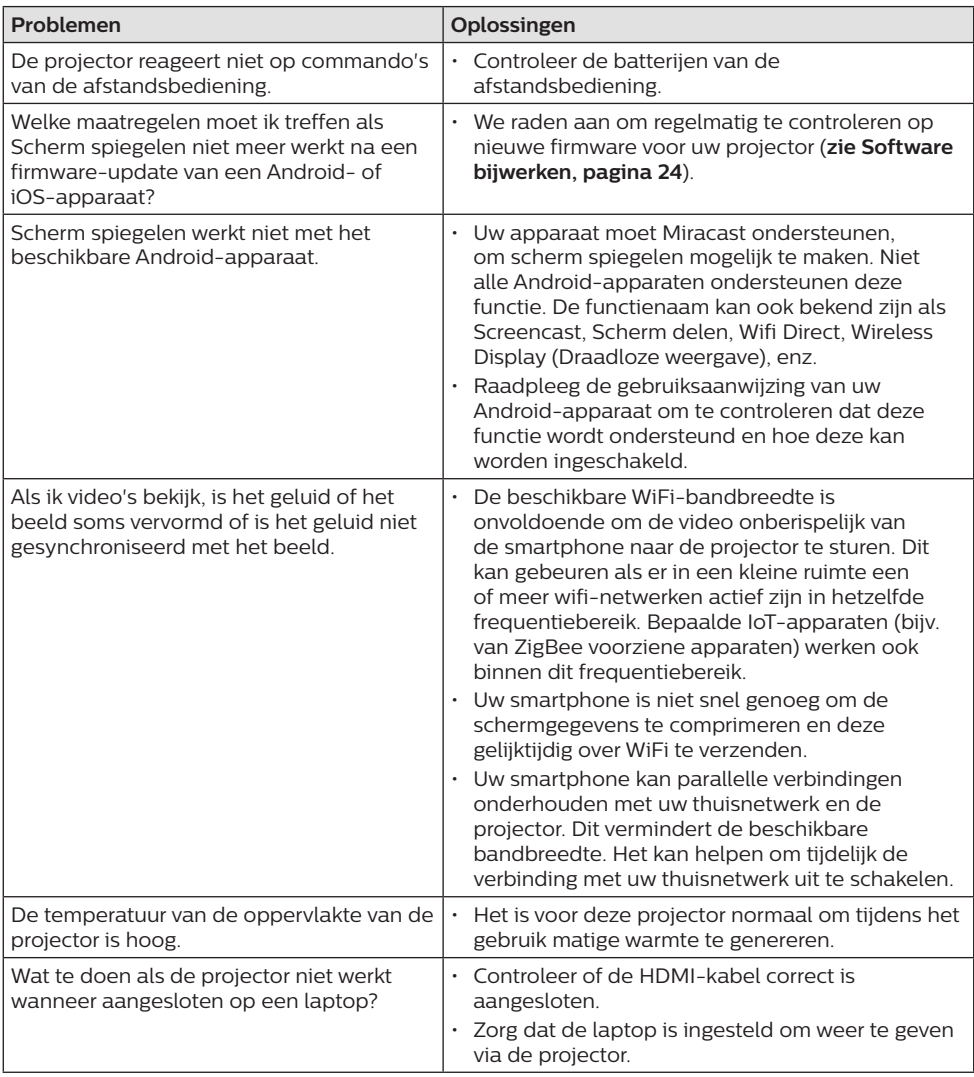

## **10 Aanhangsel**

### **Technische gegevens**

### **Technologie/optisch**

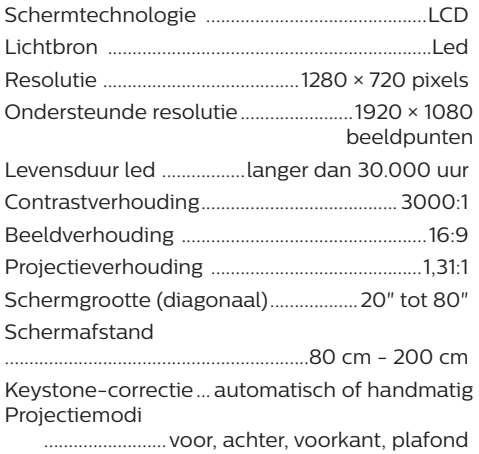

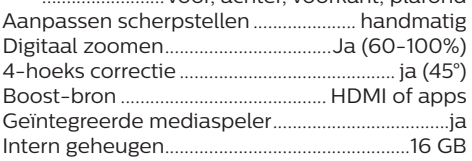

#### **Geluid**

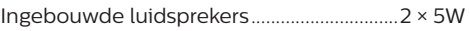

#### **Aansluiting**

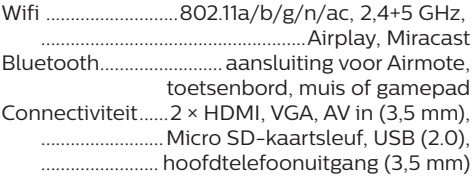

### **Stroombron**

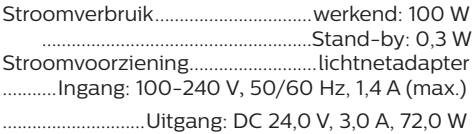

#### **Ondersteunde apparaten**

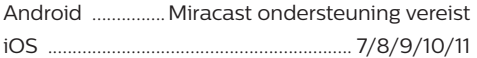

#### **Apps**

Voorgeïnstalleerde apps................. Smart Philipsbesturingssysteem YouTube, MX Player Pro (wordt continu uitgebreid en kan dus verschillen bij verzending)

#### **Productinformatie**

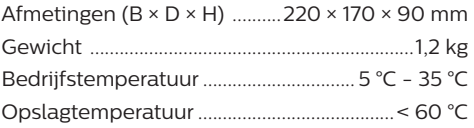

#### **Inhoud van de verpakking**

NeoPix Prime 2-projector, afstandsbediening met 2 AAA-batterijen, voedingsadapter, netsnoeren (EU, VK, VS, ZW), lenskap, snelstartgids

### **CE-verklaring**

- Het product mag uitsluitend worden aangesloten op een USB-interface met versie USB 2.0 of hoger.
- De adapter moet in de buurt van de apparatuur worden geïnstalleerd en moet gemakkelijk toegankelijk zijn.
- De bedrijfstemperatuur van de EUT mag niet hoger zijn dan 35°C en niet lager dan 5°C.
- De stekker wordt beschouwd als apparaat voor het ontkoppelen van de adapter.
- De UNII-band 5150 5250 MHz is uitsluitend voor gebruik binnenshuis.
- Het apparaat voldoet aan RF-specificaties als het apparaat op 20 cm vanaf het lichaam wordt gebruikt.

Hierbij verklaart Screeneo Innovation SA dat dit product voldoet aan de essentiële vereisten en andere relevante bepalingen van Richtlijn 2014/53/EU.

De conformiteitsverklaring kan worden geraadpleegd op de site www.philips.com.

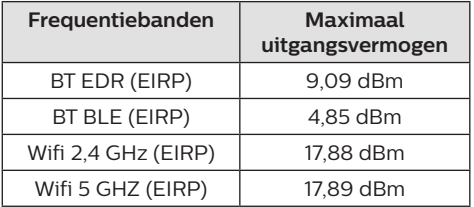

## **FCC-verklaring**

### **15,19 Eisen voor labeling.**

Dit apparaat voldoet aan deel 15 van de FCC-regels. Gebruik is onderworpen aan de volgende twee voorwaarden: (1) Dit apparaat mag geen schadelijke storing veroorzaken, en (2) dit apparaat moet elke ontvangen storing aanvaarden, inclusief storing die ongewenste werking kan veroorzaken.

### **15.21 Informatie voor de gebruiker.**

Door wijzigingen of modificaties aan dit apparaat die niet uitdrukkelijk zijn goedgekeurd door de partij die verantwoordelijk is voor de naleving, kan de bevoegdheid van de gebruiker om het apparaat te gebruiken vervallen.

### **15.105 Informatie voor de gebruiker.**

Deze apparatuur is getest en in overeenstemming bevonden met de beperkingen voor een digitaal apparaat van Klasse B, conform Deel 15 van de FCC-regels. Deze limieten zijn ontworpen om een redelijke bescherming te verschaffen tegen schadelijke interferentie in thuisinstallaties. Deze apparatuur genereert, gebruikt radiofrequentie-energie, kan deze uitstralen en kan schadelijke storing aan radiocommunicatie veroorzaken, indien deze niet in overeenstemming met de instructies wordt geïnstalleerd en gebruikt. Er is echter geen garantie dat er zich in een bepaalde installatie geen interferentie voordoet. Als deze apparatuur wel schadelijke interferentie aan radio- of televisieontvangst veroorzaakt, wat kan worden vastgesteld door de apparatuur in en uit te schakelen, dan wordt de gebruiker aangemoedigd om de interferentie door één of meer van de volgende maatregelen te corrigeren:

- Heroriënteer of verplaats de ontvangstantenne.
- Vergroot de scheiding tussen de apparatuur en de ontvanger.
- Sluit de apparatuur aan op een stopcontact op een ander circuit dan dat waarop de ontvanger is aangesloten.
- Raadpleeg de dealer of een ervaren radio/ tv-monteur voor hulp.

Tijdens het gebruik moet de scheidingsafstand tussen de gebruiker en de antenne ten minste 20 cm bedragen. Deze scheidingsafstand verzekert dat er voldoende afstand is van een goed geïnstalleerde, extern gemonteerde antenne om de voldoen aan de vereisten voor blootstelling aan RF.

FCC ID: 2ASRT-NPX542

### **Overige opmerking**

Instandhouding van het milieu als onderdeel van een duurzaam ontwikkelingsplan is een essentieel belang van Screeneo Innovation SA. Screeneo Innovation SA wil gebruikmaken van systemen die het milieu ontzien en heeft daarom besloten om milieuprestaties te integreren in de levenscyclus van deze producten, van productie tot ingebruikstelling, gebruik en verwijdering.

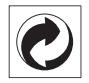

**Verpakking:** De aanwezigheid van het logo (groene punt) betekent dat er een bijdrage is betaald aan een goedgekeurde nationale organisatie ter verbetering van infrastructuur voor het terugwinnen en recyclen van verpakkingen. Respecteer de plaatselijke regels voor het scheiden van dit soort afval.

**Batterijen:** Als het product batterijen bevat, moeten deze op een geschikt verzamelpunt worden ingeleverd.

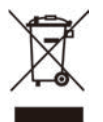

**Product:** Het symbool met de doorkruiste vuilnisbak op het product betekent dat het product deel uitmaakt van de groep elektrische en elektronische apparatuur. In dit opzicht vraagt de Europese regelgeving u om deze gescheiden af te voeren:

- Bij verkooppunten in geval van aanschaf van vergelijkbare apparatuur.
- Bij de verzamelpunten die lokaal ter beschikking zijn gesteld (afgiftepunt, gescheiden inzameling enz.).

Op deze manier kunt u deelnemen aan het hergebruiken en opwaarderen van afval van elektrische en elektronische apparatuur, die invloed kan hebben op het milieu en de menselijke gezondheid.

De gebruikte papieren en kartonnen verpakking kunnen als recyclebaar papier worden afgevoerd. Laat het kunststof verpakkingsmateriaal recyclen of voer het af met niet-recyclebaar afval, afhankelijk van de eisen in uw land.

**Handelsmerken:** De genoemde referenties in deze gebruiksaanwijzing zijn handelsmerken van de respectieve ondernemingen. Door

ontbreken van de handelsmerken ® en ™ mag niet worden aangenomen dat deze specifieke terminologieën vrij zijn van handelsmerken. Overige hierin gebruikte productnamen zijn uitsluitend voor identificatiedoeleinden en kunnen handelsmerken zijn van hun respectieve eigenaars. Screeneo Innovation SA wijst enige en alle rechten op deze merken af.

Noch Screeneo Innovation SA, noch haar aangesloten bedrijven zijn ten opzichte van de koper van dit product of derden aansprakelijk voor schade, verliezen, door de koper of derden opgelopen kosten of uitgaven, als gevolg van ongevallen, verkeerd gebruik of misbruik van dit product of onbevoegde modificaties, reparaties of wijzigingen aan dit product of bij niet-nakoming van de gebruiks- en onderhoudsaanwijzingen van Screeneo Innovation SA.

Screeneo Innovation SA is niet aansprakelijk voor enige schade of problemen die voortvloeien uit het gebruik van enige opties of verbruiksgoederen, anders dan die aangewezen als originele producten van Screeneo Innovation SA/PHILIPS of door Screeneo Innovation SA/PHILIPS goedgekeurde producten.

Screeneo Innovation SA mag niet aansprakelijk worden gesteld voor enige schade als gevolg van elektromagnetische interferentie die zich voordoet door het gebruik van enige aansluitkabels anders dan die zijn aangewezen als producten van Screeneo Innovation SA/PHILIPS.

Alle rechten voorbehouden. Geen enkel deel van deze publicatie mag worden vermenigvuldigd, opgeslagen op een opvraagsysteem of in enige vorm worden uitgezonden door enig middel, hetzij elektronisch, mechanisch, fotokopiëren, opnemen of anderszins, zonder voorafgaande schriftelijke toestemming van Screeneo Innovation SA. De hierin opgenomen informatie is uitsluitend ontworpen voor gebruik met dit product. Screeneo Innovation SA. is niet verantwoordelijk voor het gebruik van deze informatie als deze op andere apparaten wordt toegepast.

Deze gebruiksaanwijzing is een document dat geen contract vertegenwoordigt.

Fouten, drukfouten en wijzigingen zijn voorbehouden. Copyright © 2020 Screeneo Innovation SA.

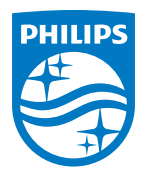

PHILIPS and the PHILIPS' Shield Emblem are registered trademarks of Koninklijke Philips N.V. used under license. This product was brought to the market by Screeneo Innovation SA., further referred to in this document as Screeneo Innovation SA., and is the manufacturer of the product. 2020 © Screeneo Innovation SA. All rights reserved.

**Headquarters:** Screeneo Innovation SA. Route de Lully 5C 1131 - Tolochenaz – Switzerland www.philips.com/welcome

**NeoPix Prime 2 NL**